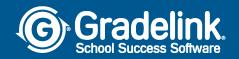

**Enrollment Registration Process for Prospective Families** 

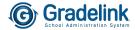

1. Use a valid email address, create a password, confirm the password, then click the Register button.

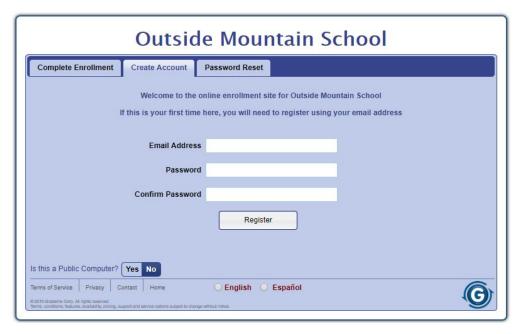

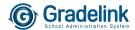

2. You will receive the following message instructing you to check your email address you used to create your account for a confirmation email (do not click the *Continue* button in this window).

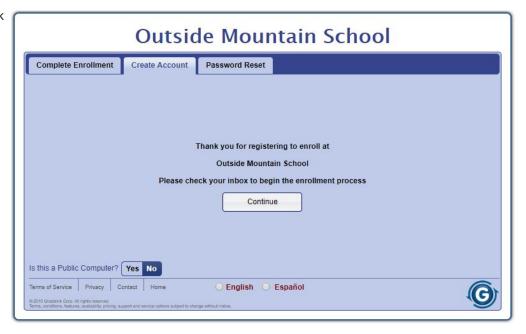

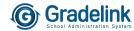

3. Go to your email account and you will find the below email heading and content. Click on the blue button that says *Click here to confirm your account*.

**Note:** If you do not see the email in your main inbox, check your spam folder.

## Enrollment Registration Information for Outside Mountain School

Registration <registration@secure.gradelink.com>

to me 🕶

Outside Mountain School Enrollment

To begin the online enrollment application please confirm your account.

Click here to confirm your account

Or click the link below:

https://secure\_gradelink.com/asp\_net.rewrite/enrollment.aspx?sid=22&uid=davidh%40gradelink.com&r=%2feE5grDTHsEO1YGK%2bHm0yPYe6hDUqbcnouilCy3MnRY%3d

If you can't click the button or the link above please copy and paste the URL into your browser.

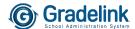

4. Enter your password, then click the *Continue* button.

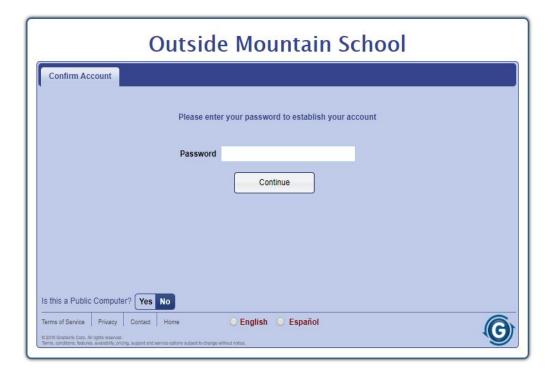

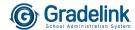

5. Your account will then be activated. Click the *Continue* button.

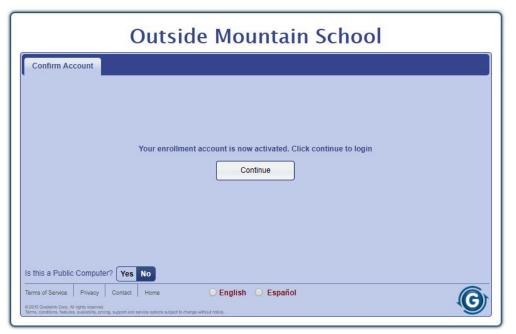

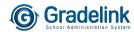

6. To begin the registration process, enter your email address and password and click the *Login* button.

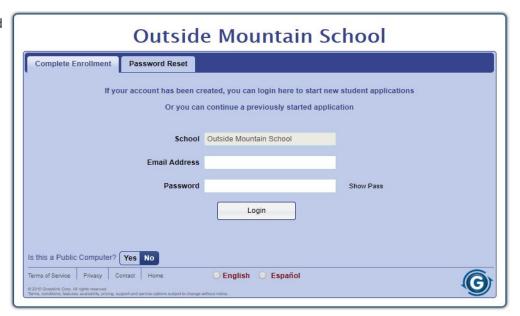